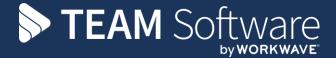

# Access Dimensions Bank Reconciliation Processing Guide

Version: v.1

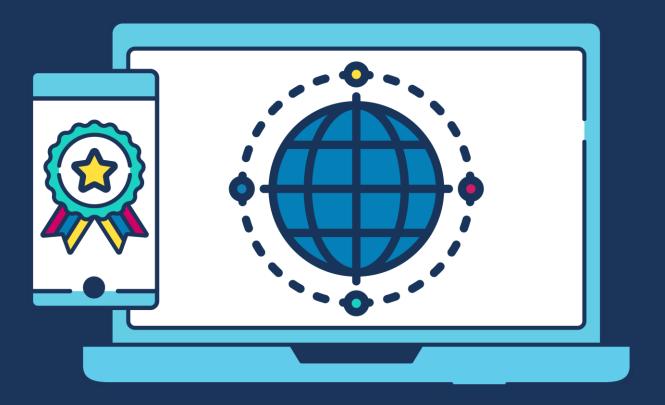

# **COMMERCIAL STATEMENT**

| This document is subject to any terms as per teamsoftware.com/legal. |  |  |  |
|----------------------------------------------------------------------|--|--|--|
|                                                                      |  |  |  |
|                                                                      |  |  |  |
|                                                                      |  |  |  |
|                                                                      |  |  |  |
|                                                                      |  |  |  |
|                                                                      |  |  |  |
|                                                                      |  |  |  |
|                                                                      |  |  |  |
|                                                                      |  |  |  |
|                                                                      |  |  |  |
|                                                                      |  |  |  |
|                                                                      |  |  |  |
|                                                                      |  |  |  |
|                                                                      |  |  |  |
|                                                                      |  |  |  |
|                                                                      |  |  |  |
|                                                                      |  |  |  |
|                                                                      |  |  |  |
|                                                                      |  |  |  |
|                                                                      |  |  |  |

Please note this document is intended as a guide only to assist with the Bank Reconciliation process in Dimensions. It is solely the responsibility of the customer to ensure that Bank Reconciliation is processed correctly when used.

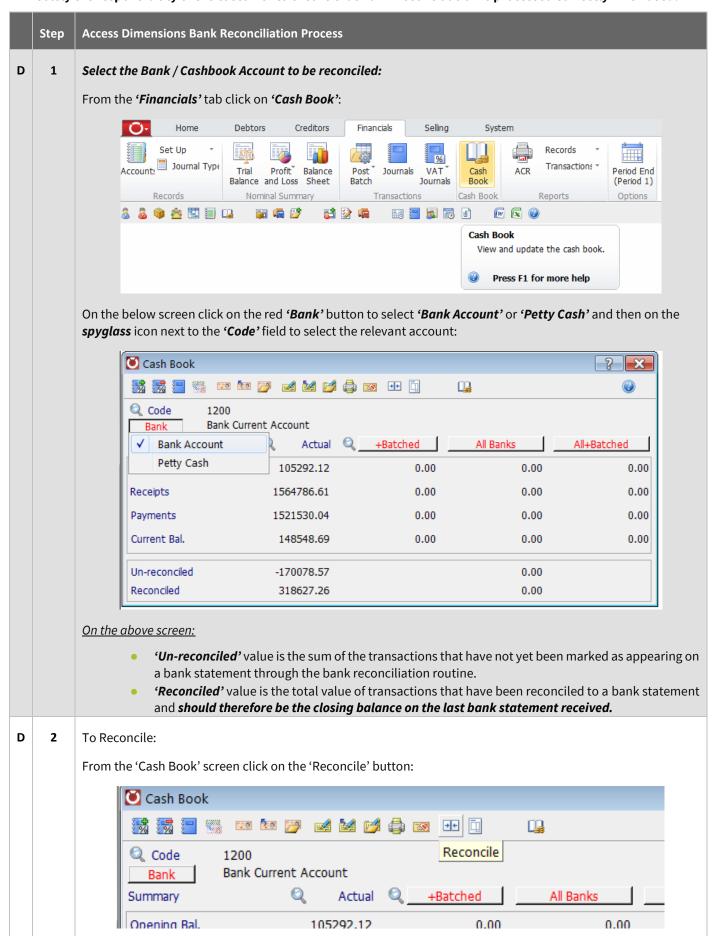

The following screen should appear with no transactions displayed. Make sure the red button in the top left hand corner of the screen says 'Reconcile':

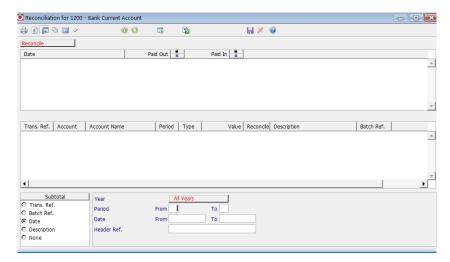

Enter the search criteria (bottom grey box) to specify the date or period ranges for transactions to be reconciled. If no search criteria is entered, all un-reconciled transactions will be displayed.

Press 'enter' on the keyboard to display a list of transactions:

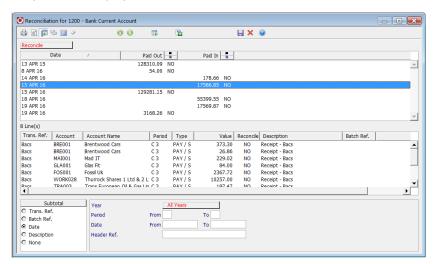

By default, the transaction list will be sub-totalled by date but clicking on the 'Date' column heading or selecting a different field in the 'Subtotal' box will allow the user to change the view if required.

The list shows 'Receipts' and 'Payments', with the individual transactions in the bottom half of the window totalling each subtotal in the top half of the window.

Click on the 'Statement' button:

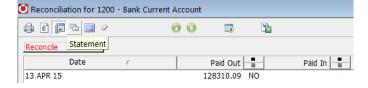

The following section will now appear at the bottom of the 'Reconciliation' screen:

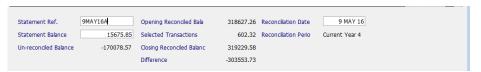

Enter a 'Statement Ref.' and in the 'Statement Balance' field enter the closing balance on the statement that the user is reconciling too. The value in the 'Difference' column and the 'Closing Reconciled Balance' fields will change as the transactions are reconciled.

To reconcile, highlight transactions appearing on the statement and double click the line to change the option in the 'Reconcile' column to 'YES':

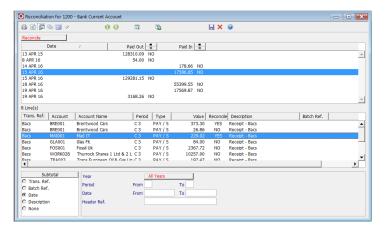

If a mistake is made, double clicking again will reset it to back to 'NO'.

Once reconciled click on 'Save' and answer 'Yes' to the following question:

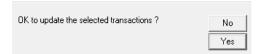

Upon returning to the list all the 'Reconciled' transactions will have disappeared.

### D 3 Transactions on a Bank Statement that doesn't appear on the Bank Reconciliation screen:

It is possible to come across a transaction on a 'Bank Statement' that does not appear in Dimensions. If valid these transactions can be entered from the Cash Book header screen.

'Save and update' the reconciliation that has been done so far via clicking on 'Save' and then answer 'Yes' to the following question:

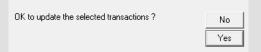

Close the blank 'Bank Reconciliation' screen to return to the main 'Cash Book' screen:

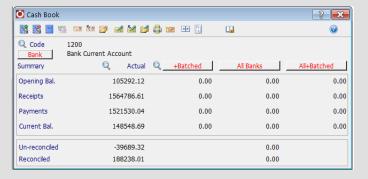

Use the 'function icons' on the 'Cash Book' screen to enter the required transaction.

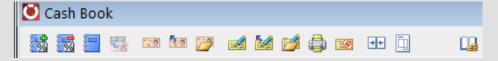

This list is mainly a series of shortcuts to other functions within the system – most of these have already been covered during training on other areas in Dimensions.

Please see below summary for the main functionality of each option:

| Cash Book Receipts          | <b>5</b>    | Nominal Ledger VAT Journal – Credit                                                                                                    |
|-----------------------------|-------------|----------------------------------------------------------------------------------------------------|
|                             |             | For money not coming in via the Sales Ledger                                                                                                    |
| Cash Book Payments          | <b>57</b> 0 | Nominal Ledger <b>VAT</b> Journal – <b>Debit</b>                                                                                                    |
|                             |             | For money not going out via the Purchase Ledger for example expenses which suppliers aren't set up for.                                                                                                    |
| Cash Book Transfers         | -           | Nominal Ledger Journal – <b>NO VAT</b>                                                                                                    |
|                             |             | Move money between different accounts                                                                                                    |
| Sales Ledger<br>Receipts    | 70          | Works exactly the same as the 'Receipts' option in the 'Sales Ledger' with the exception that allocations may need to be done separately.                                                                                                    |
| Sales Ledger                | 2.6         | Opposite to 'Sales Ledger Receipts':                                                                                                    |
| Payments                    |             | To be used for <i>customer refunds</i> – works like the 'Sales Ledger Receipt' option. <i>Allocations</i> may need to be done separately.                                                                                                    |
| Bulk Receipts               | 7           | Works exactly the same as the 'Bulk Receipts' option in the Sales Ledger                                                                                                    |
| Purchase Ledger<br>Payments |             | Works exactly the same as the 'Payments' option in the 'Purchase Ledger' with the exception that allocations may need to be done separately                                                                                                  |
| Purchase Ledger             |             | Opposite to 'Purchase Ledger '                                                                                                    |
| Receipts                    |             | To be used for <i>supplier refunds</i> – works like the 'Purchase Ledger Payment' option. <i>Allocations</i> may need to be done separately. Can be used where a supplier has been paid incorrectly and the transaction needs to be reversed |
| Purchase Ledger             | <b>P</b>    | Works exactly the same as the 'Remittances Cheques' option in the                                                                                                    |
| Cheque Remittances          |             | Purchase Ledger. There is no BACS option available here                                                                                                    |
|                             |             |                                                                                                    |

## D 4 To un-reconcile:

If a transaction has been reconciled in error, it can be un-reconciled as follows.

From the 'Financials' tab click on 'Cash Book':

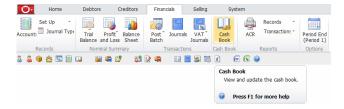

On the below screen click on the red 'Bank' button to select 'Bank Account' or 'Petty Cash' and then on the spyglass icon next to the 'Code' field to select the relevant account:

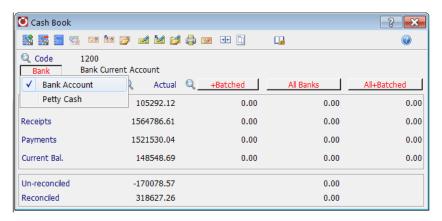

From the 'Cash Book' screen click on the 'Reconcile' button:

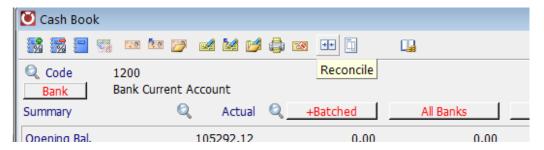

The following screens should appear with no transactions displayed.

Click on the red button in the top left hand corner of the screen and change it to 'Un -reconcile':

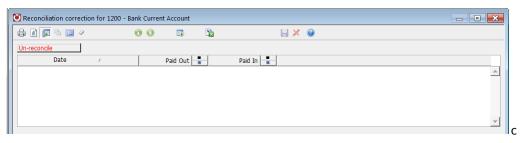

Enter the search criteria (bottom grey box) to specify the *date or period ranges* for transactions to be reconciled. If no search criteria is entered, all un-reconciled transactions will be displayed.

Press 'enter' on the keyboard to display a list of previously 'reconciled' transactions:

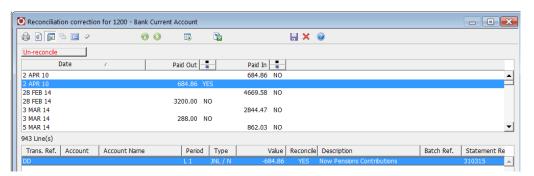

To *un-reconcile* highlight the releant transaction and double click the line to change the option in the '*Reconcile*' column to '*YES*'.

Click on 'Save and answer 'Yes' to the following question:

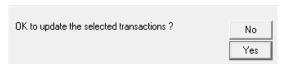

Upon returning to the list all the 'Un-reconciled' transactions will have disappeared. The transaction will now be available from the 'reconcile' screen to be reconciled again.

### D 5 Printing Cashbook Reports:

Cashbook reports can be produced from within the reconciliation screen by clicking the print button:

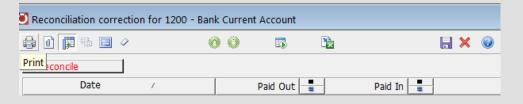

This will display a list of available Reports. Select the required report:

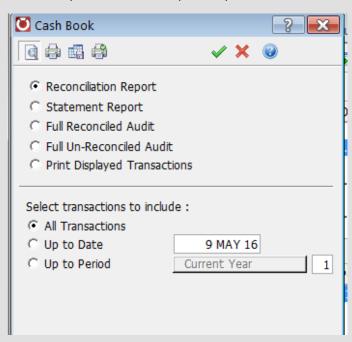

Select the 'transactions to include' on the report:

- 'All Transactions' for the current period
- 'Up to Date' enter the required date in the relevant field
- 'Up to Period' select the year and enter the period in the relevant fields

Statement Report - This prints a report showing Reconciled Transactions for a specific Statement Reference

*Full Reconciled Audit* - Lists the Reconciled Transactions for the selected Year, and/or for the Statement Reference

*Full Un-Reconciled Audit* - A similar report to the above, but for Unreconciled Transactions only. Only the Year selection menu is displayed

**Print Displayed Transactions -** Lists just the Transactions currently displayed in the reconciliation list, but without any subtotalling

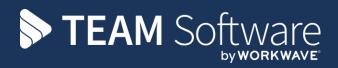

TEAM Software develops market-leading solutions for companies with distributed workforces. TEAM has a focus on the cleaning and security industries helping the companies who serve these sectors manage and optimise their business; from front line service delivery to back office financial management. TEAM's technology is designed to help improve productivity, employee engagement and profitability, and at the same time help control cost, risk and compliance. For more information, visit teamsoftware.com.